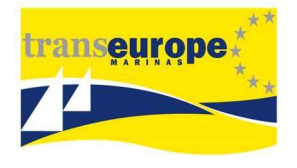

# Faire une demande de carte Transeurope Marinas

Pour valider votre demande de carte TransEurope Marinas, 4 étapes sont nécessaires. Vous en trouverez le détail ci-dessous :

#### Etape 1 : Créer son compte

Aller sur le site https://www.transeuropemarinas.com/, puis cliquer sur « Boater area ».

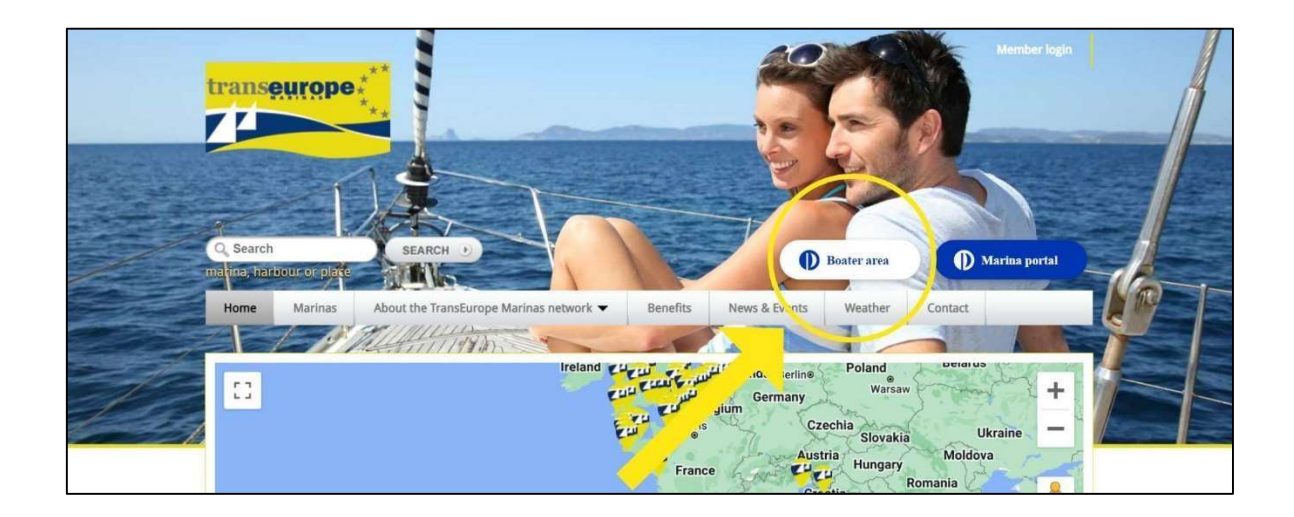

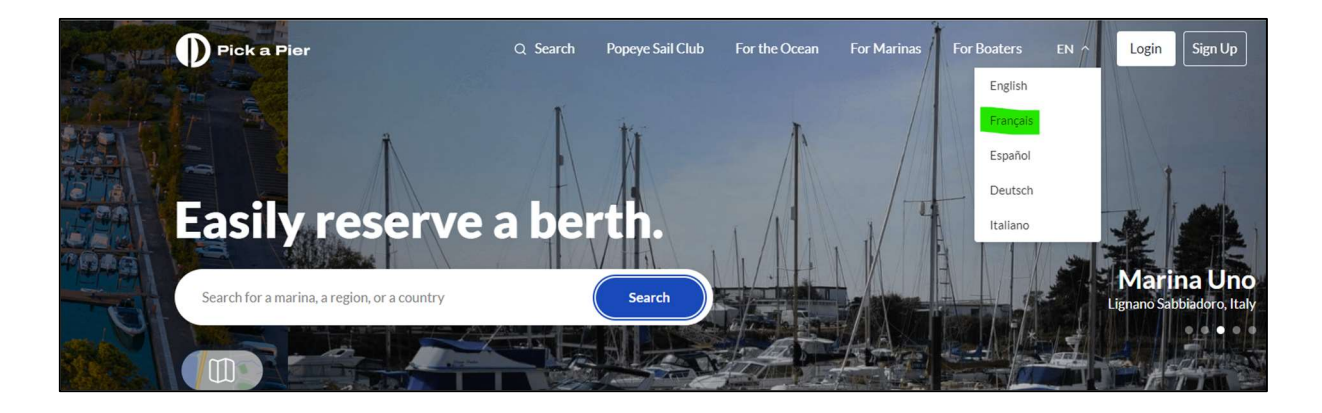

Vous êtes alors redirigé vers le site de PickaPier.

Passer le site en version française puis cliquer sur « Inscrire ».

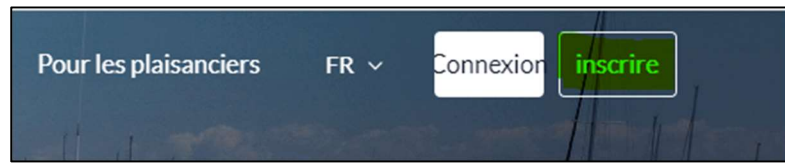

Sur la page « Bienvenue à bord ! », compléter tous les champs et cliquer sur « Inscrire ».

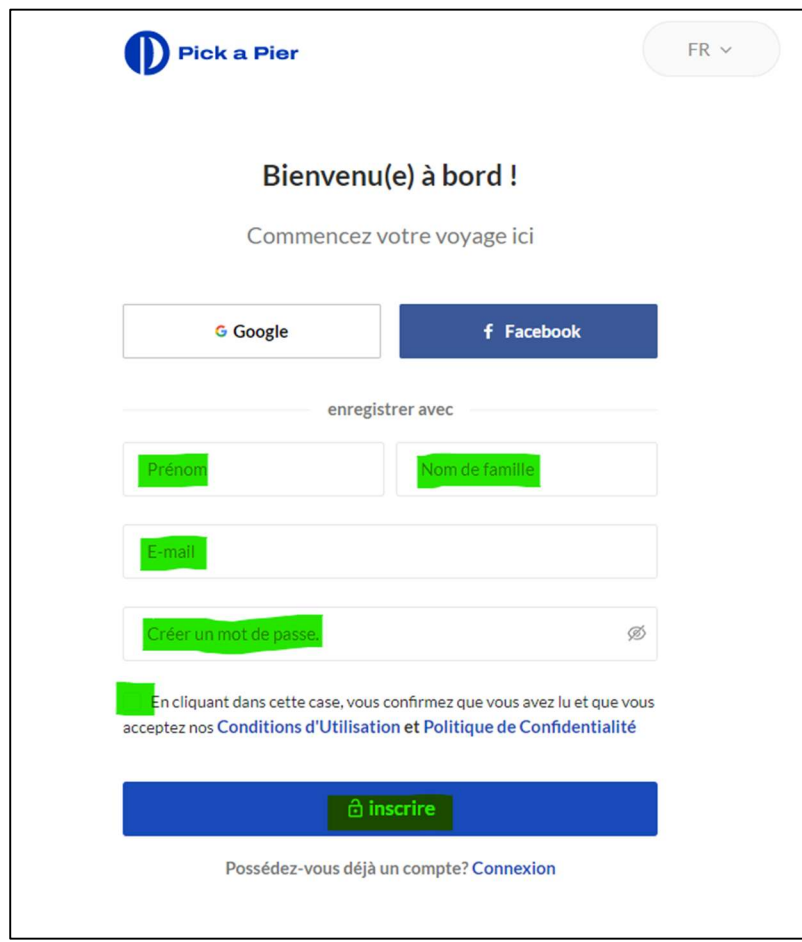

Vous recevez alors un code d'activation par mail (4 chiffres).

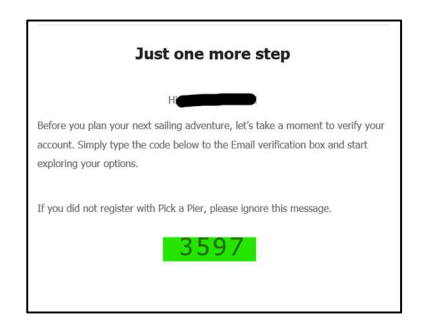

Passer sur la version française du site.

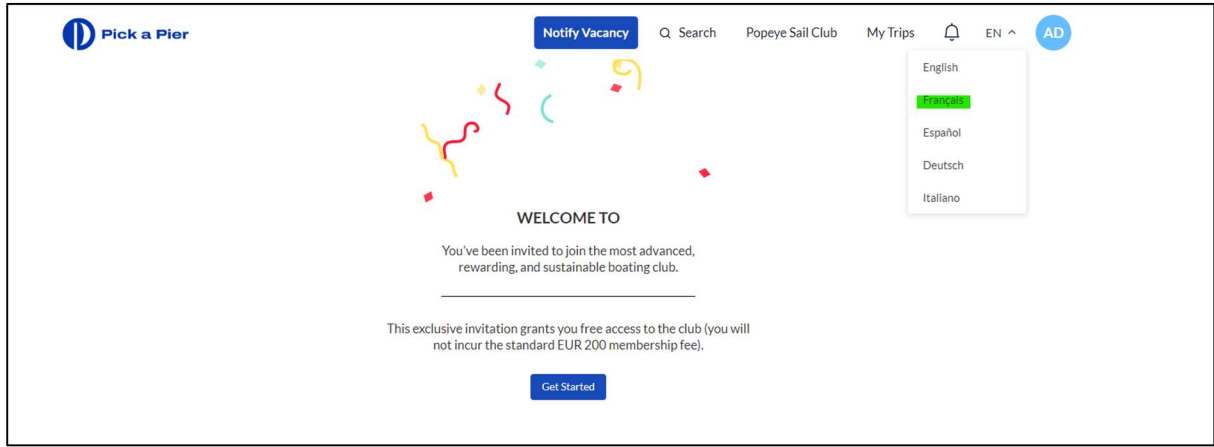

Puis cliquer sur les initiales en haut à droite puis sur « Mon profil ».

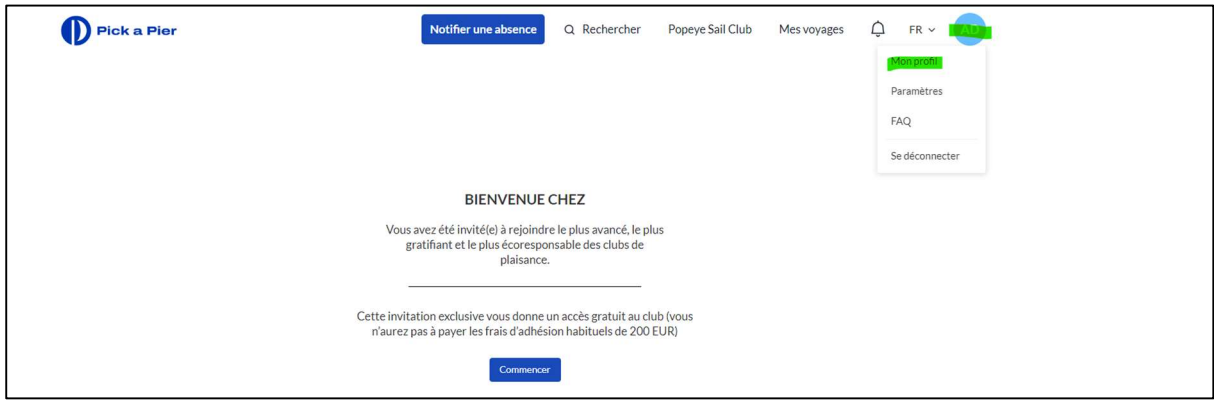

## Etape 2 : Créer son navire

Dans l'onglet « Navires », renseigner les champs Nom du bateau / type de bateau / Monocoque-Multicoque / Longueur hors-tout et Maître-bau

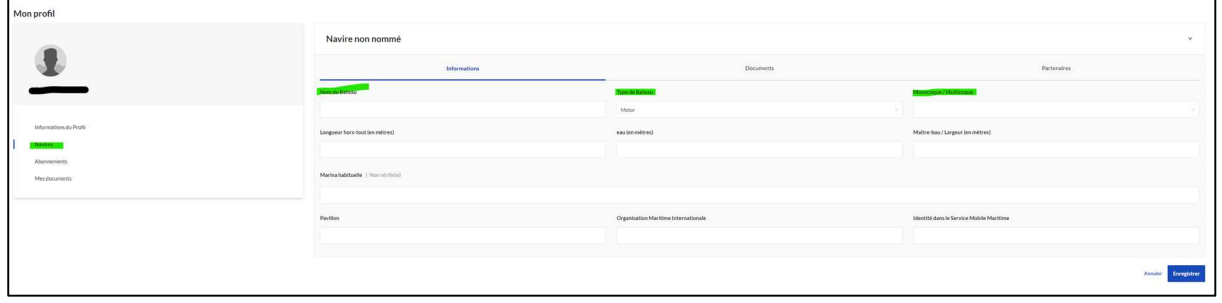

Puis sélectionner le Port de plaisance de La Rochelle

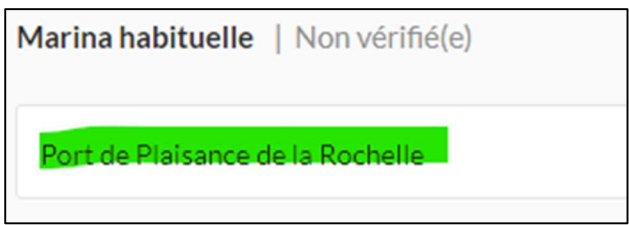

#### Etape 3 : Demander à devenir membre

Cliquer sur Abonnements sur la gauche

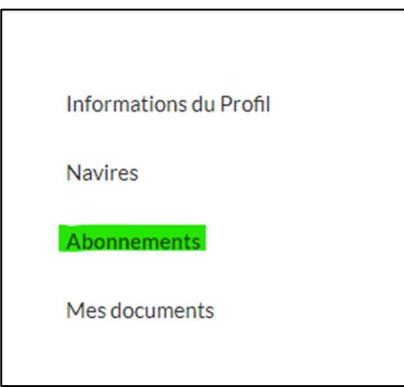

#### Puis sur « Demander à devenir membre »

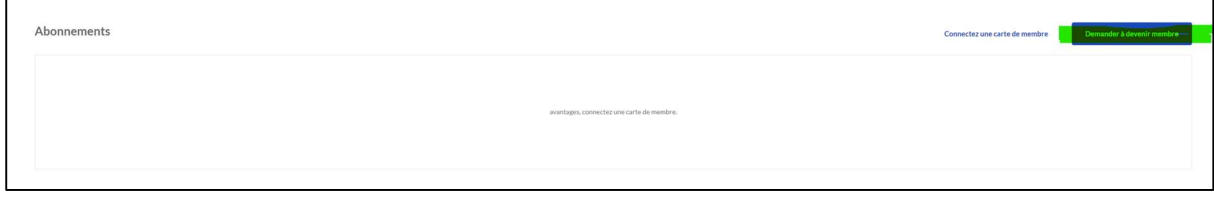

### Etape 4 : Faire une demande de carte TransEurope Marinas

Choisir TranseEurope Marinas

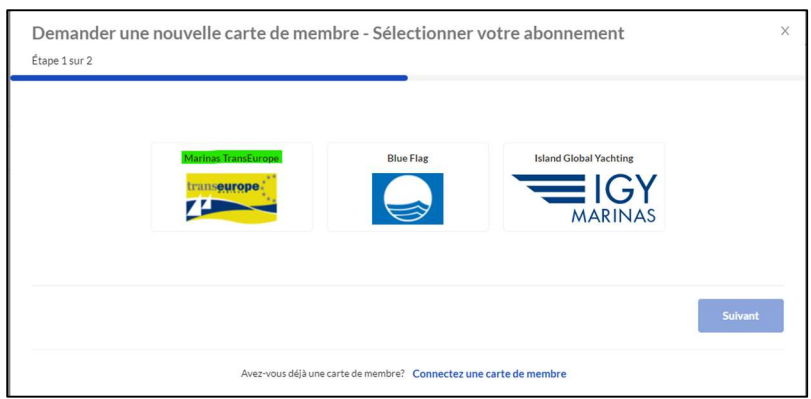

Sélectionner son navire et cliquer sur « Faire une demande ».

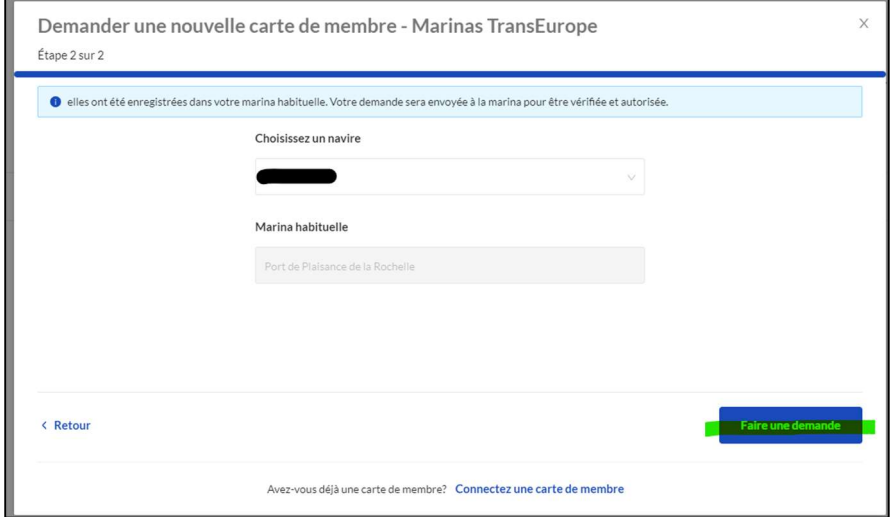

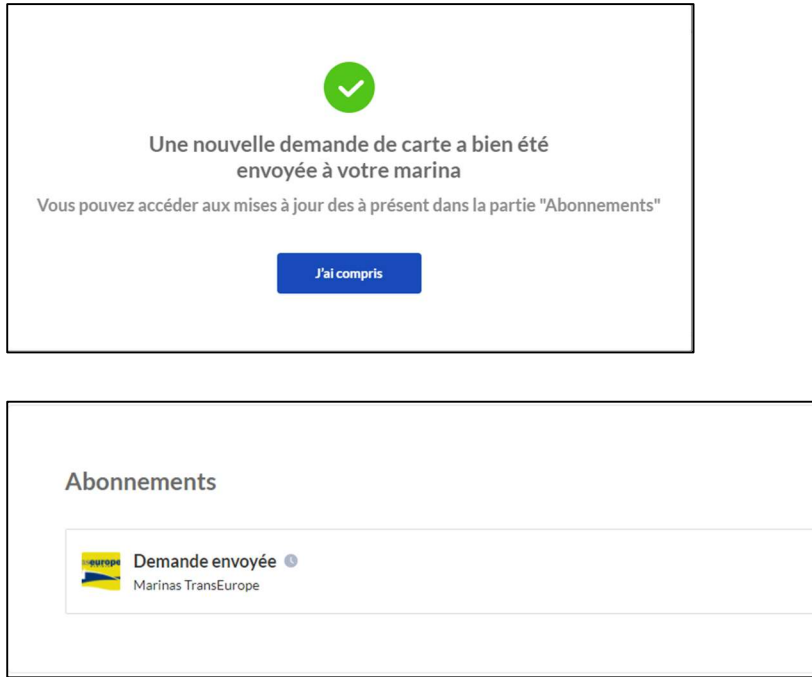

La demande est automatiquement envoyée au Port de plaisance de La Rochelle qui vous enverra votre carte dans les meilleurs délais.